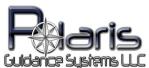

## **RDS Quick Start Guide**

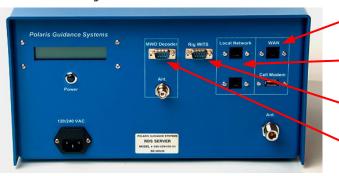

Connect an Ethernet cable between the WAN connector and your Internet

Connect an Ethernet cable from a Local Network connector to the MWD laptop used for logging

Connect a 9 pin Null Modem cable from the Rig WITS connector to the Rig WITS computer

Connect your MWD Decoder to the connector labeled MWD Decoder using the cable provided with the decoder

- Plug in the AC power cord and wait for 30 seconds for the internal router to boot up
- Press the Power button on the front panel and wait for the RDS computer to boot
- Once booted the display will alternately show the Local IP address and the Internet IP address

**Step 1 Open the Firefox WEB browser:** Open the Firefox WEB browser and enter the *Local IP address* into the address bar at the top (usually 192.168.10.5)

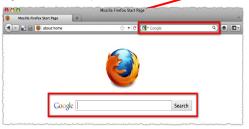

**Step 2 Login locally to the RDS:** When the login window appears enter the following:

Username: *rdsadmin* Password: *polaris* 

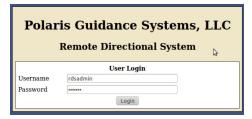

Step 3 Backup the database: Select *System Utilities* from the top menu bar then open the Database tab. Click on *Download database backup to your computer* button then save the backup file on your laptop

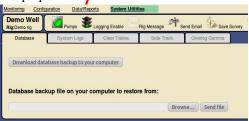

Step 4 Clear the previous data: Open the *Clear Tables* tab and select all of the check boxes then press the *Clear Tables* button to clear all of the previous recorded data

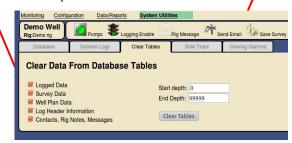

**Step 5 Well information:** Select *Configuration* from the top menu bar and enter the new well information. Press the *Save Changes* button when completed

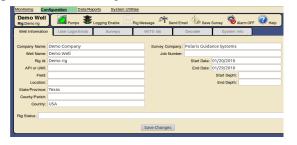

**Step 6 Email and remote login:** Open the *User Login/Email* tab and enter the Email addresses that receive reports. Those Email addresses are also used for remote login names.

| Monitoring Co             | onfiguration Data        | Reports System Utilitie                            | <u>s</u>        |                |                     |        |
|---------------------------|--------------------------|----------------------------------------------------|-----------------|----------------|---------------------|--------|
| Demo Well<br>Rig:Demo rig | Pumps                    | Logging Enable Ri                                  | g Message 🌴 Ser | nd Email 🎉 Sav | e Survey 🗞 Alarm OF | F Help |
| Well Information          | User Login/Email         | Surveys                                            | WITS Ids        | Decoder        | System Info         |        |
| Directional<br>Send Email | Name<br>Tony Stefano     | Add User  Email (login name tstefano@polarisguidan |                 | Del            |                     |        |
| MWD<br>Send Email         | Name<br>Richard Gonsuron | Email (login nam-<br>rgonsuron@polarisguid         |                 | Del            |                     |        |
| Operator<br>Send Email    | Name<br>Jeff Dugan       | Email (login nam-<br>jdugan@polarisguidanc         |                 | Del            |                     |        |
| 62                        | Justin Sullivan          | jsullivan@polarisguidan                            | ce.com Edit     | Del            |                     |        |
| 8                         | Rodney Upchurch          | rupchurch@polarisguid                              | ance.com Edit   | Del            |                     |        |
|                           |                          | Add User                                           |                 |                |                     |        |

**Step 7 Survey information:** Enter the local declination and other pertinent survey configuration data

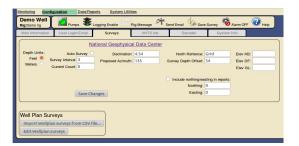

**Step 9 Gamma scale factor and bit offset:** Click on the corresponding gamma ID and enter the scale factor and bit offset to the gamma sensor

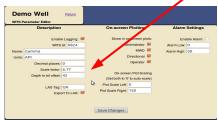

**Step 11 System information:** Enter your Email server's SMTP information and upload your company logo file

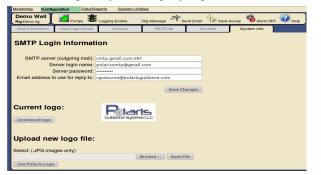

**Step 13 Configure plot settings:** Ensure that the correct gamma ID is selected for each plot

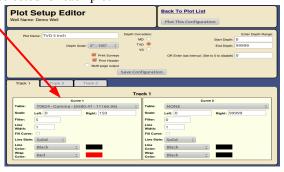

**Step 8 Edit gamma configuration:** The gamma ID sent from the decoder will be 0823 if the decoder **is not** scaling the gamma data. The ID will be 0824 if the decoder **is** scaling the gamma

data

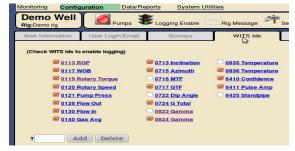

**Step 10 Choose decoder:** Open the *Decoder* tab and click on the appropriate decoder being used

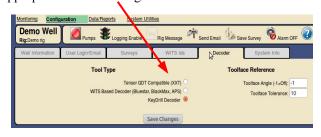

**Step 12 Configure each plot:** Configure each user defined plot by clicking the name of the plot in the left column

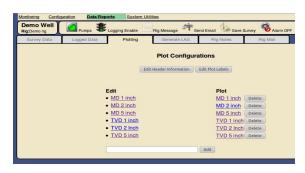

**Step 14: Configure LAS file export:** Check which data to be exported to LAS and arrange the column order

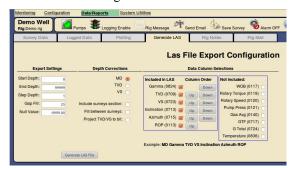

Select *Monitoring* from the top menu bar to proceed.

Ensure that logging is enabled.

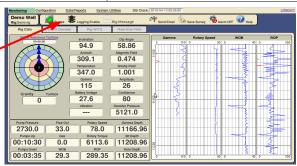